## **QR-kod – så här gör jag**

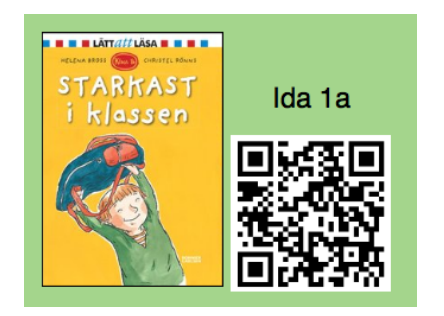

Här kommer jag beskriva hur jag steg för steg går tillväga när jag skapar QR-kod. Jag använder mig av mobiltelefon och en mac-dator. Detta innebär att du som har en PC eller surfplatta kanske inte känner igen dig helt och hållet i min beskrivning. Hoppas ändå att detta kan vara till hjälp.

Jag länkar QR-koderna till små filmer som jag delat på Youtube. Filmen skapar jag i programmet iMovie (Mac) där jag lägger in ljudfil och bild och sätter ihop detta till en film.

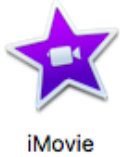

Motsvarande filmredigeringsprogram för PC kan vara Movie Maker.

• Skapa en ljudfil genom att göra en röstinspelning med hjälp av mobiltelefonens eller surfplattans röstinspelningsprogram.

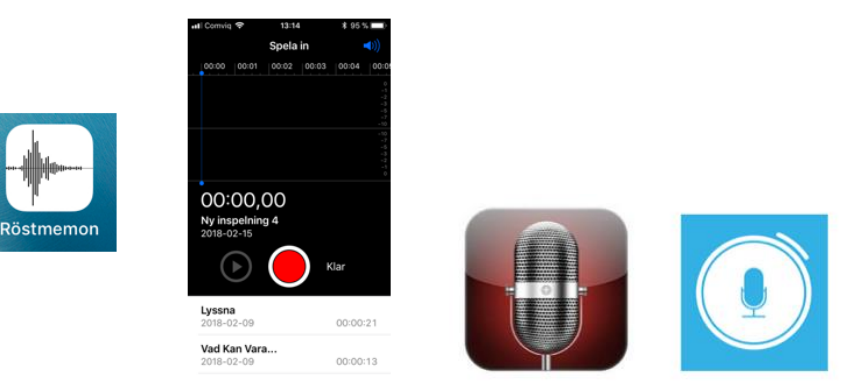

- Döp ljudfilen och dela den så att du kan ladda ner den till din dator. Du kan till exempel skicka filen till din mail eller spara/dela den på en molntjänst (ex. Google Drive eller OneDrive).
- Välj en passande bild till ditt ljudklipp. Ta gärna en egen bild, annars tänk på upphovsrätten! Du kan söka efter bilder som är tillåtna att använda - creative commons bilder (cc-bilder). Leta i bildbanker. Här till exempel:<https://pixabay.com/> Bilder på bokomslag får användas tillsammans med boktips och bokrecensioner. [Här](https://www.webbstjarnan.se/blogg/bokomslag-pa-bloggen-vad-far-man-publicera/) kan man läsa mer om vad som gäller för bokomslag. https://www.webbstjarnan.se/blogg/bokomslag-pa-bloggen-vad-far-man-publicera/

• Öppna iMovie (eller det program du skapar film i). Importera din ljudfil och bild till iMovie-biblioteket. Sätt ihop dessa filer till en liten film. För att bilden ska visas lika länge som ljudklippet är så får man ta tag i bildfliken och dra ut den så att den är lika lång som ljudfilen. Svårt att förklara här. Bäst att testa sig fram. Om man inte vill ha ken burns effekt (zoomning) på bilden så väljer du "anpassa storlek" på bilden. Man kan behöva sitta och bekanta sig med programmet ett tag om man är ovan att använda det.

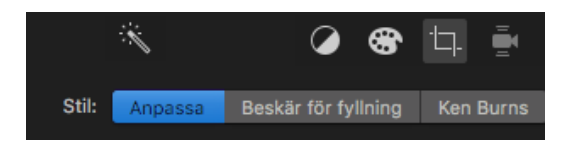

• Döp din film och dela den.

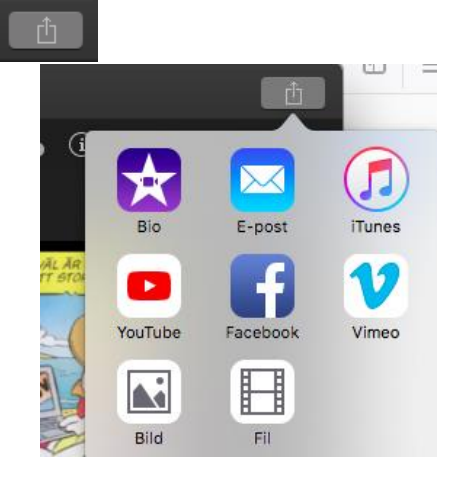

Jag delar filmen på Youtube. När jag delar på Youtube väljer jag integritet: olistad Olistad – endast de med länken (QR-koden) kan se filmen.

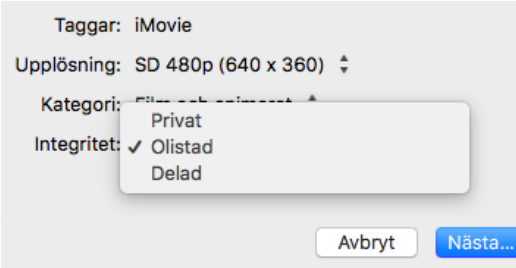

Man kan också lägga sin film på en molntjänst till exempel på Google Drive, men då måste den som skannar QR-koden också ha Google Drive för att länkas till filmen och man måste skriva in sitt lösenord. I alla fall är det så det har blivit när jag har testat detta. Då blir det hela inte så lättillgängligt och hela tanken med att skanna en QRkod är att det ska vara enkelt och att man ska få upp ljud-/filmklippet direkt.

• När filmen är publicerad på Youtube så kopierar du länken, webbadressen. Här är länken till den film som jag ska använda i QR-koden.

## <https://www.youtube.com/watch?v=WaIHRusPLsM>

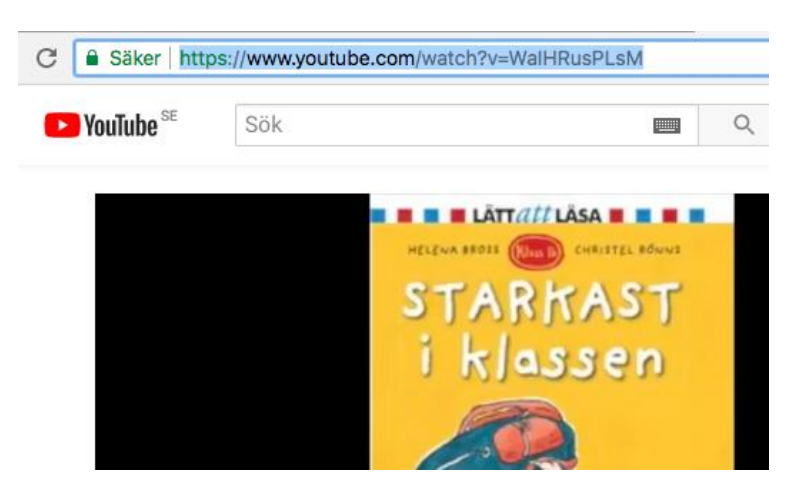

• Gå in på sidan skapaqrkod.se [www.skapaqrkod.se](http://www.skapaqrkod.se/) Klistra in din länk och klicka på Skapa QR-kod.

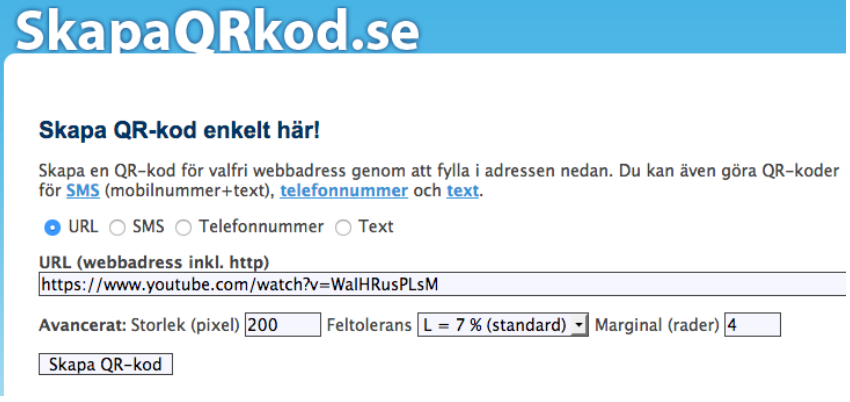

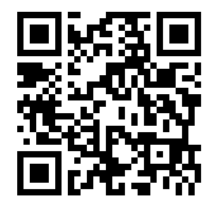

Sådär ja! Nu är QR-koden skapad  $\odot$ 

Lycka till med dina QR-koder!

Åsa Johansson Lärare F-3, Önneredsskolan, Västra Göteborg asa.johansson@vastra.goteborg.se